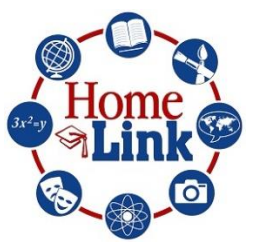

## **Steps for signing up for a Homelink class:**

1. Become a SHARE member (look above the Gateway Arch to see the word "JOIN")

2. Once you are an approved SHARE member (of if you are already one), LOG IN using your passwords.

- 3. Click on the private Homelink page and follow the 4 steps:
	- 1. Become a SHARE member if not already
	- 2. Fill out a new Homelink Registration form (basic emergency contact and permissions)
	- 3. Register for a class or classes
	- 4. Sign up for SHARE texts (not using Remind anymore)

 Just look at the top of the website and find the word "Profile". Scroll down till you see your primary phone # and check the box marked ENABLE TEXT MESSAGE. Please only enable the primary user as these texts are limited.

5. View our **Payment Policy**